# **SizewiseStat!**

## Quick Reference Guide **Rental Orders**

# **A. Order Equipment for New Patient**

#### 1. Click New Order

- 2. Fill out patient information and click Continue
- 3. Locate and select product *(see sidebar instructions)*
- 4. Click | Order | to order product
- 5. Confirm desired quantities and click add to Order • To edit order, click Review Order
- 6. To add Delivery Instructions or to Request Callback, add notes and/or check box
- 7. Once reviewed and correct, click Submit Order
- 8. Watch for an email confirmation of your order

## **B. Add Equipment for Existing Patient**

- 1. Click on **Rentals** | tab and locate patient
- 2. From dropdown menu, select Add Products
- 3. Review/update patient info and click Continue

*Note: Follow Steps 3-8 as detailed in Section A of this document*

# **C. Assign Consignment/Standby Equipment to New Patient**

- 1. Click Consignment in left column
- 2. Click New Order
- 3. Fill out patient information and click Continue
- 4. Assign product(s) to patient, paying close attention to product serial number(s); enter Rental Start Date and Discharge Date (if applicable)
- 5. Select Review Order
- 6. Once reviewed and correct, click Submit Order
- 7. Watch for email confirmation of your order

# **D. Assign Consignment/Standby Equipment to Existing Patient**

- 1. Click Order and locate patient
- 2. From dropdown menu, select Assign Consignment
- 3. Review/update patient info and click Continue

#### *Note: Follow Steps 4-6 as detailed in Section C of this document*

# **Locate and Select Product**

- 1. Filter by Group, Category and/or Class
	- A. Accessories, Frames, Hercules, Mobility, Package, Support Surfaces, Transport
	- B. Category: Bariatric, Non-Bariatric, Pediatric
	- C. Class: Acute, Post-Acute, Homecare
- 2. Search by product name or number

# **E. Clone Order from Existing Patient to New Patient**

- 1. Click Expand All to see details of existing patient orders
- 2. To clone an existing order, select Copy Order from dropdown menu
- 3. Fill out new patient information and click Continue
- 4. Review copied order
- 5. To add Delivery Instructions or to Request Callback, add notes and/or check box
- 6. Once reviewed and correct, click Submit Order
- 7. Watch for an email confirmation of your order

## **F. Edit Patient**

*This new feature allows you to edit patient name, I.D., height/weight, MRN, or other details including room, department, PO #, cost center, and more.*

- 1. Locate existing patient
- 2. From dropdown menu, select Edit Patient Information
- 3. Make edits as needed, then click Continue

### **G. Return Equipment**

- 1. Locate existing patient
- 2. From dropdown menu, select Return
- 3. Review/update patient info and click Continue
- 4. Select equipment to be returned, enter special notes or instructions for pickup, and Rent Stop Date.
- 5. Click Submit Returns

#### **H. Request Service**

- 1. Locate existing patient
- 2. From dropdown menu, select Service
- 3. Review/update patient info and click Continue
- 4. Select equipment needing service
- 5. In Special Note box, describe issue and click Submit Service

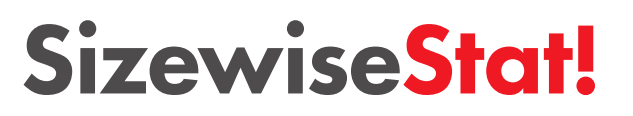

**24/7 Live Support: 800-814-9389**